## **How to Add a New Assignment**

**When to use:** This process is used to create a new assignment in your gradebook.

- 1. Login to Skyward Gradebook.
- 2. Click on **My Gradebook**

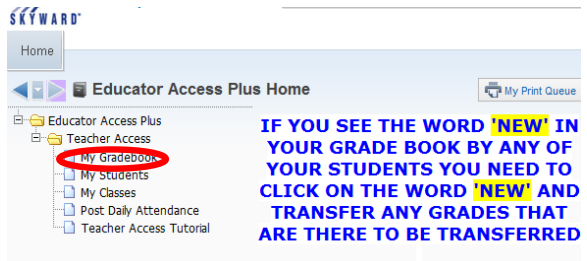

- 3. Select the appropriate gradebook.
- 4. Hover over **Assignments** and select **Add Assignment**

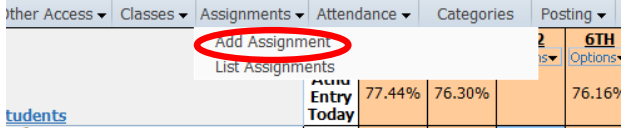

- 5. Enter the assignment information:
	- a. Assign a **Category** (required).
	- b. Enter a unique assignment **Description** (required).
	- c. Enter more information under **Detail Description** (optional).
	- d. Enter an **Assign Date** (required).
	- e. Enter a **Proposed Due Date**
	- f. The **Actual Due Date** should not be filled in at this time (optional). **\*\*Note**: The Actual Due Date is an optional field used to track due date changes when the teacher wishes to maintain a record of the original due date. The Actual Due Date should only be filled in when editing an assignment in order to revise an existing due date. An example of this situation could be for assignments that were due on a date missed such as an inclement weather day.
	- g. Set the **Max Score** (points used to calculate the grade required) and use the **Weight Multiplier**to boost the assignment weight (optional).
	- h. Indicate if the assignment should be posted to Family Access by checking the **Post to Family Access** option. You can also check the **Post to Student Access** for student view.
	- i. **Select the Classes where this assignment should be added**. This allows you to replicate the assignment to each class.

j. Choose one of the **Save** options to the left of the assignment window.

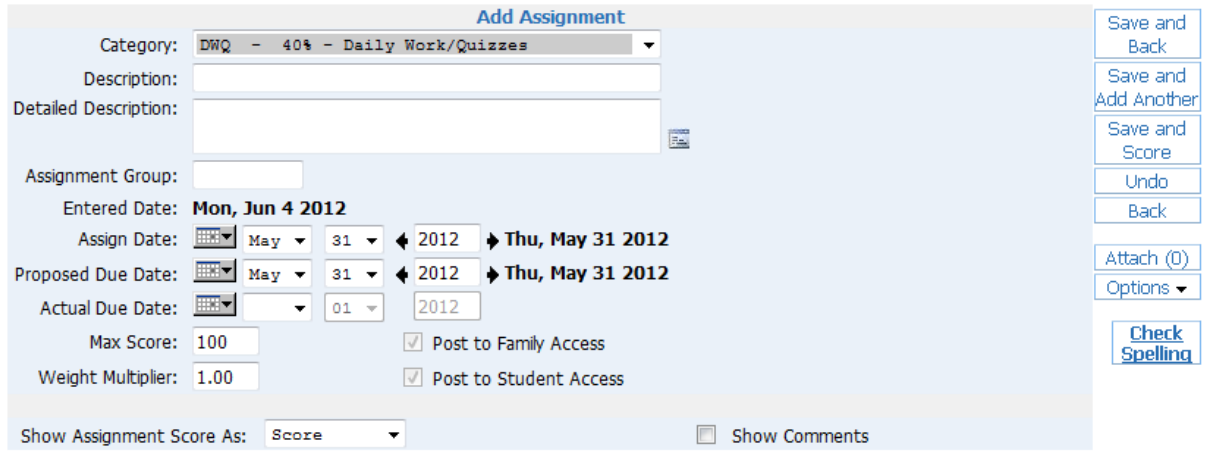

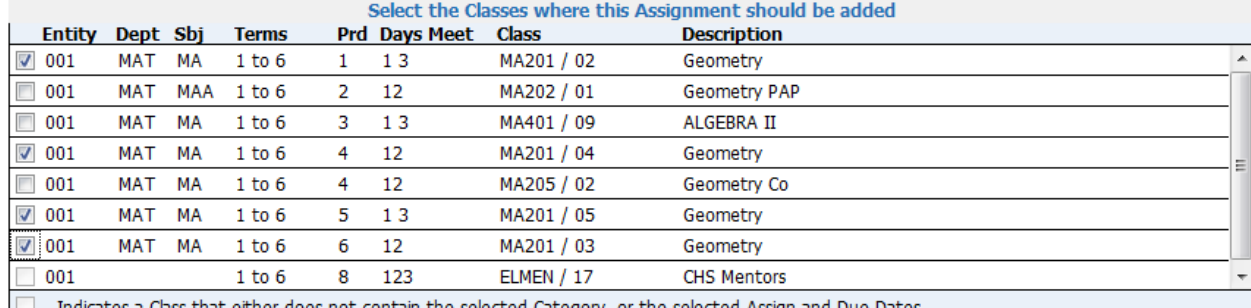

 $\Box$  - Indicates a Class that either does not contain the selected Category, or the selected Assign and Due Dates.